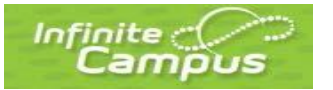

# **PORTAL LOGON - PARENT**

If you have not acquired a Portal Activation Key and created a Portal account, skip this section and move to page 2 of this user guide – Create an Infinite Campus Account.

### **Log On or Request Assistance**

- 1. **UserName**: enter the alphanumeric user name that was selected when you created your Portal account.
- 2. **Password**: enter the password (minimum 8 characters) that was created at the same time as the User Name.
- 3. Click the **Log In** button.
- 4. To **request assistance**, a password reset, acquire a forgotten user name or reset a disabled account, send an email message to: [portalhelp@rsdmo.org](mailto:portalhelp@rsdmo.org)

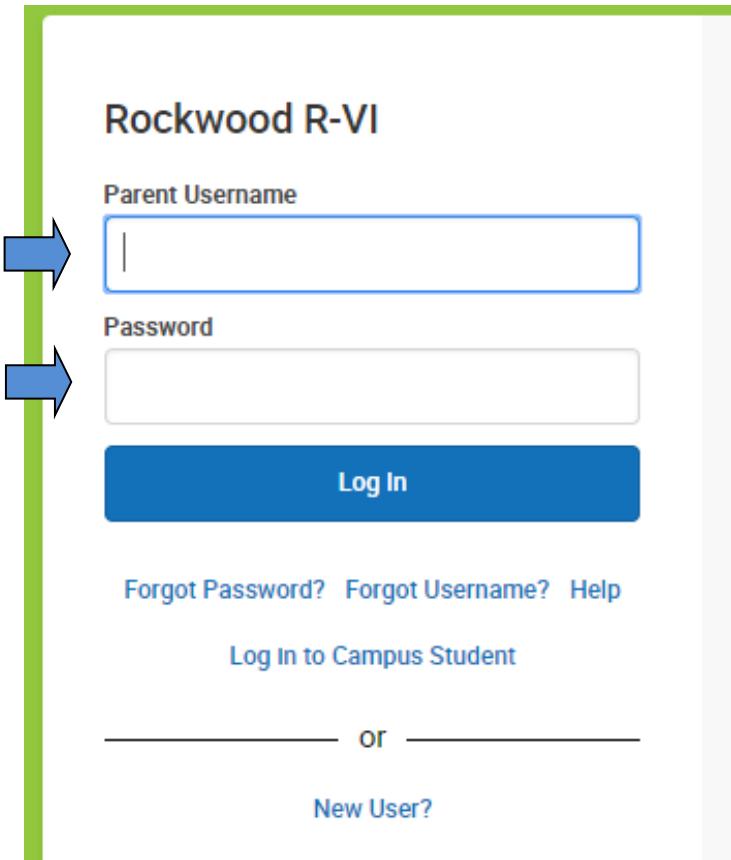

## **Create an Infinite Campus Portal Account**

The first step in the process is to enroll your child through either the Online Enrollment Application or complete a paper enrollment application at your student's school office. Once your enrollment has been processed, you will be provided with an **Infinite Campus Portal Activation Key**, enabling you to take the following steps to create a Portal account from a desktop or a laptop (will not work on a tablet or smartphone).

1. Go to the **Rockwood website** www.rsdmo.org; click the Infinite Campus icon in the Quick Links at the bottom of thepage.

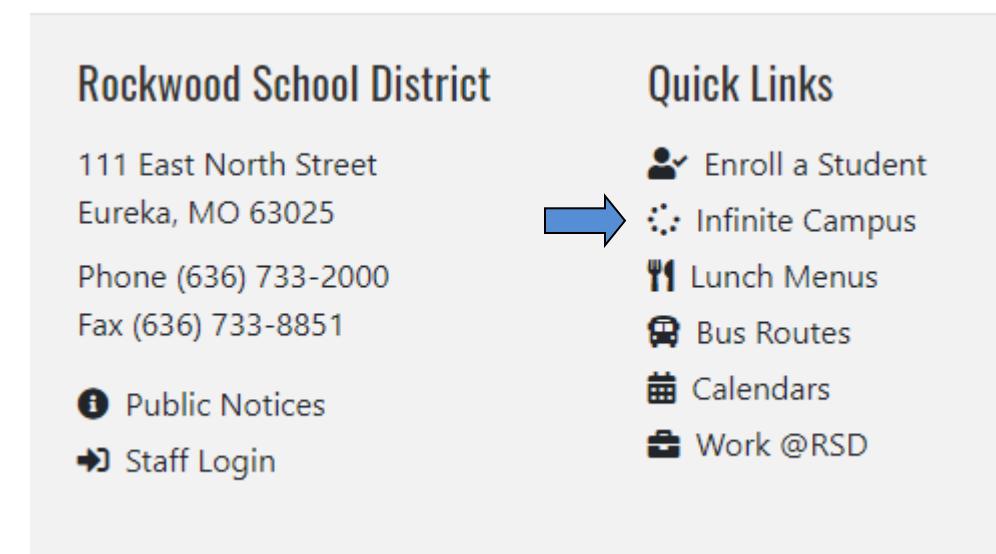

2. Click the **Campus Portal for Parents** link under Infinite Campus Portal Links.

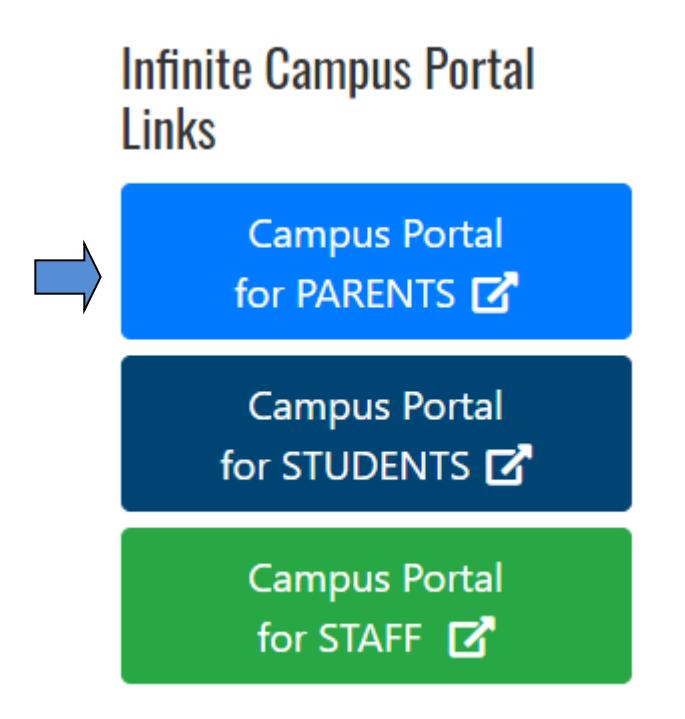

#### 3. Select **New User?** link.

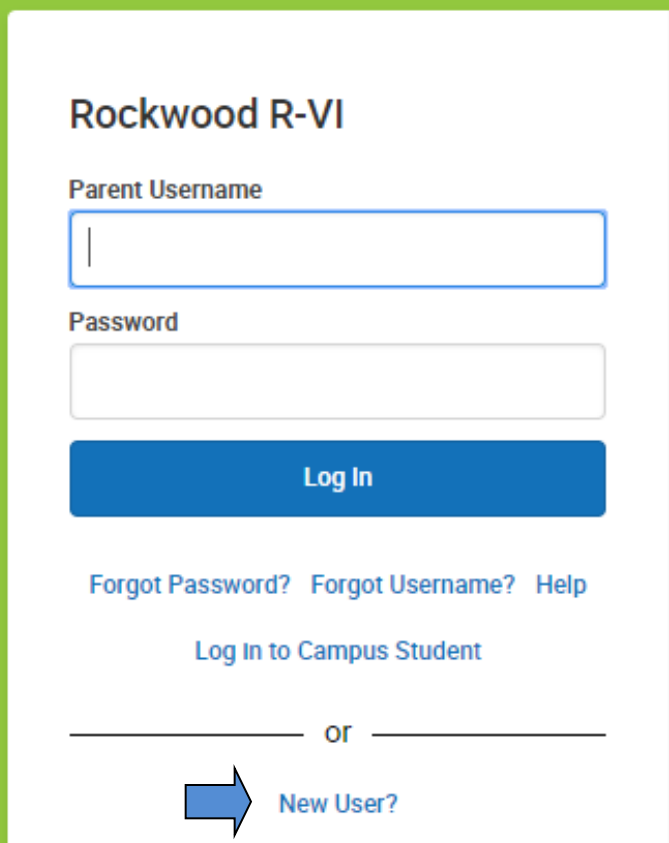

4. Enter the **Portal Activation Key**. (NOTE: You cannot copy and paste the activation key. You have to type it in.) Click the **Submit** button.

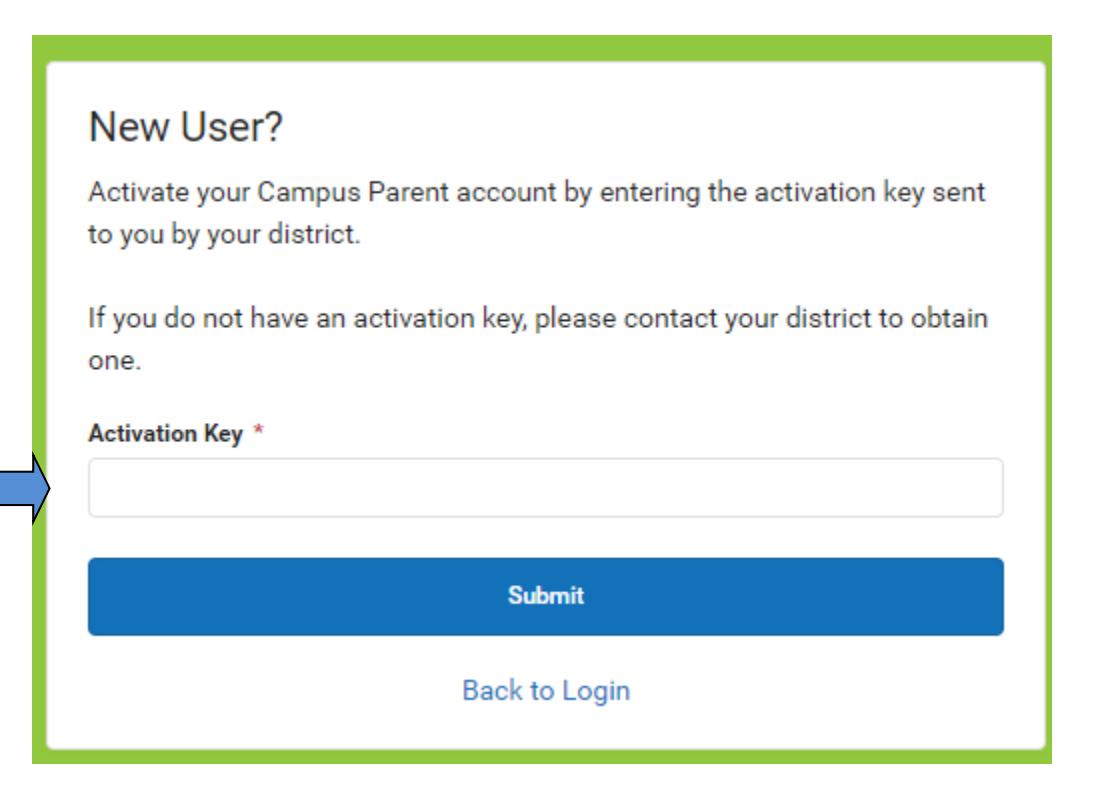

- 5. Enter an alphanumeric **User Name**. *(one that contains both letters and numbers)*
- 6. Enter an alphanumeric **Password** that is at least 8 characters long.
- 7. Re-enter the password in the **Verify Password** field.
- 8. Click the **Create Account** button.

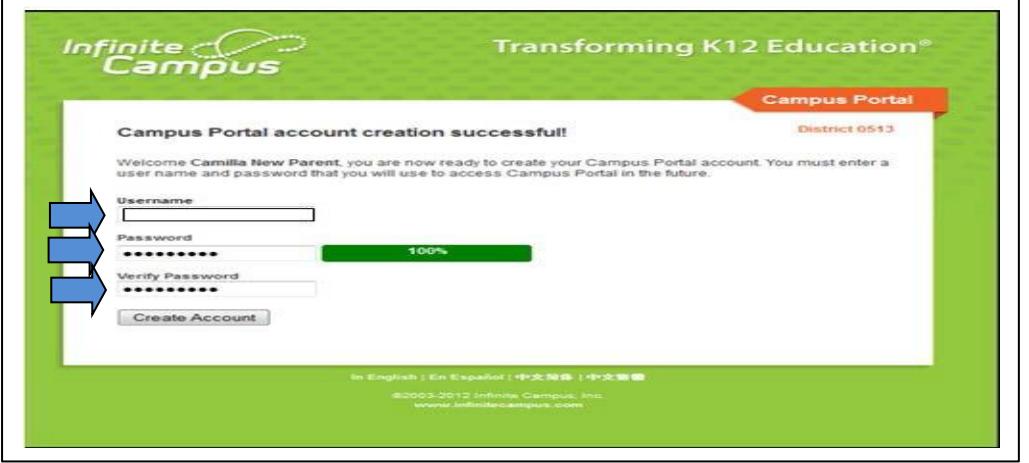

9. Successful creation of a user name and password will generate a confirmationmessage. Select the "**click here**" link to go to the Campus Portal logon page.

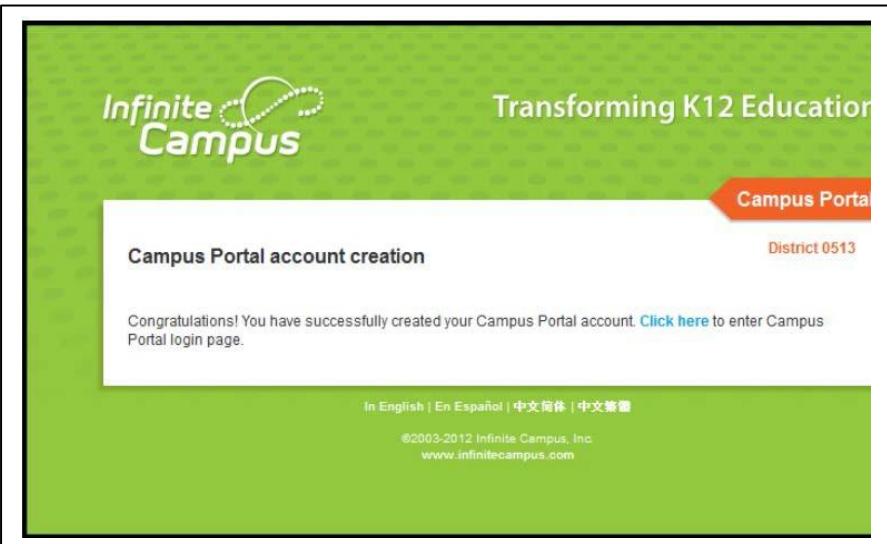

- 10. Enter the newly created **User Name** and **Password**.
- 11. Click the **Sign In** button.

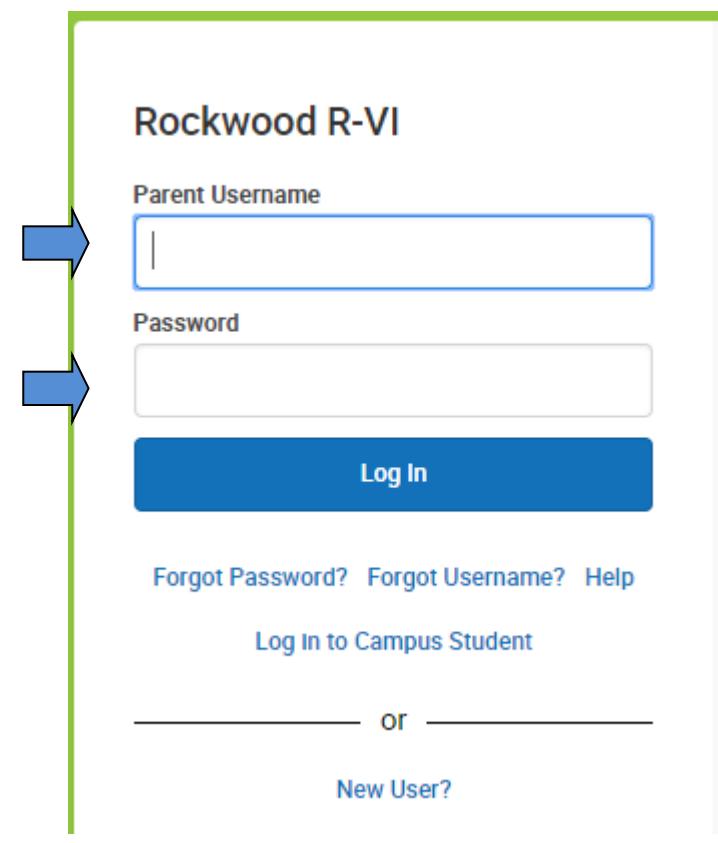

After signing into your Portal Account for the first time, you will be prompted to set up a recovery email account.

# **Account Settings – Set Recovery Email – New Users**

All users logging into Campus for the first time are prompted to enter a recovery email.

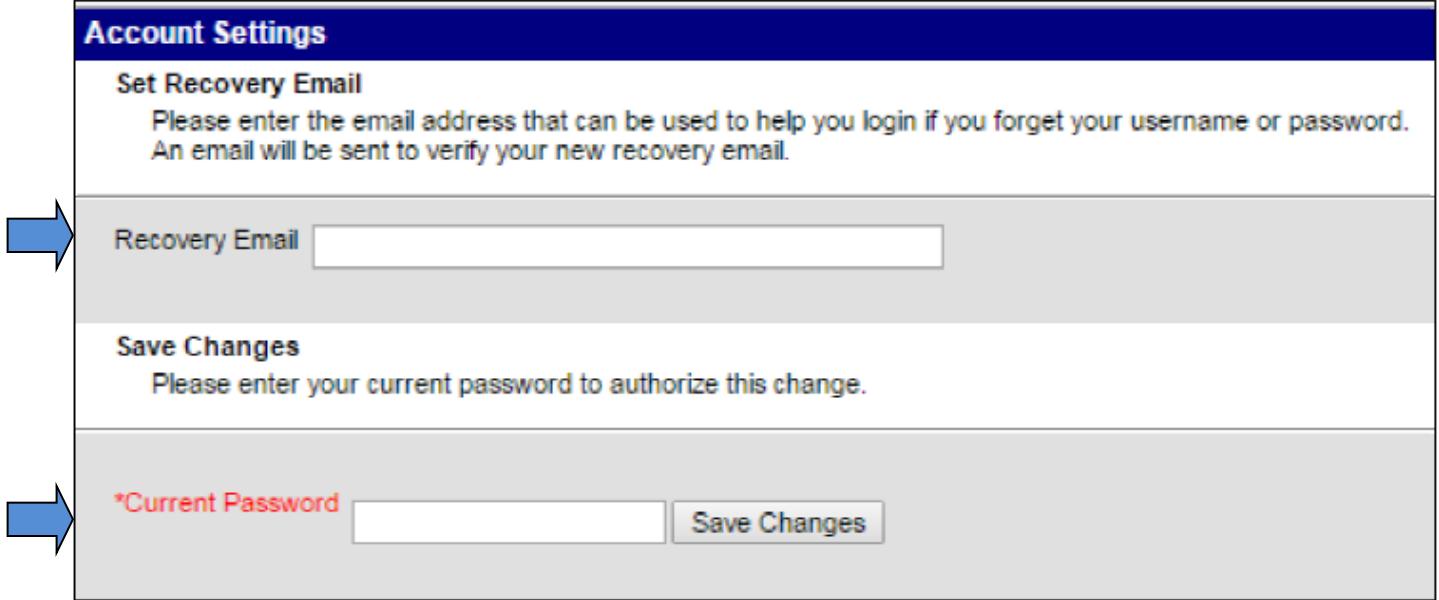